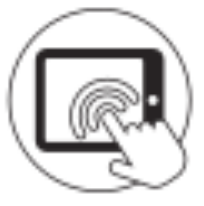

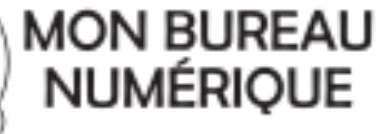

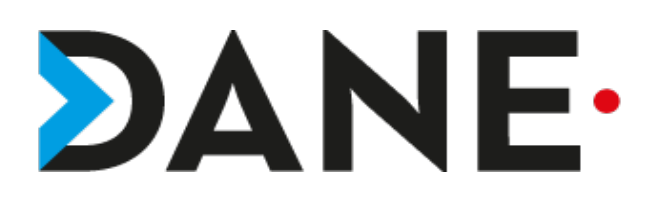

formulaire Création d' un formulaireI nu noitear **Type de document** : Tutoriel

**Cible** : Profil Enseignant

# **Résumé :**

Créer un formulaire pour que les élèves saisissent des données : vous pourrez faire automatiquement une synthèse de ces données

# **Sommaire**

**1. Présentation de la fonctionnalité**

**2. Tutoriel :**

**2.1 Créer**

**2.2 Paramétrer**

**2.3 Gérer les Droits d'accès**

**3. Cas pratiques/Conseils**

# **1.** Présentation de la fonctionnalité

Les formulaires sont utiles pour créer des questionnaires (QCM, …) ou pour faire déposer un document.

Le formulaire peut contenir du texte, des fichiers audio ou vidéo.

Plusieurs paramètres sont disponibles :

- Le type de formulaire : authentifié, anonyme ou public.
- Les réponses modifiables
- L'affichage de la synthèse pour le répondant
- L'accès au réponse disponible à d'autres individus
- La notification des réponses

Dans l'onglet page, plusieurs types de questions sont disponibles :

- Date/heure
- Pièce jointe
- Réponse multiple : case à cocher
- Réponse unique : bouton radio
- Réponse unique : liste déroulante
- Tableau : bouton radio
- Texte

Pour la diffusion, un formulaire peut être envoyé par mail, à l'ensemble d'une classe par exemple, ou inséré dans un article de blog.

# **2.** Tutoriel

# Première partie : création du formulaire

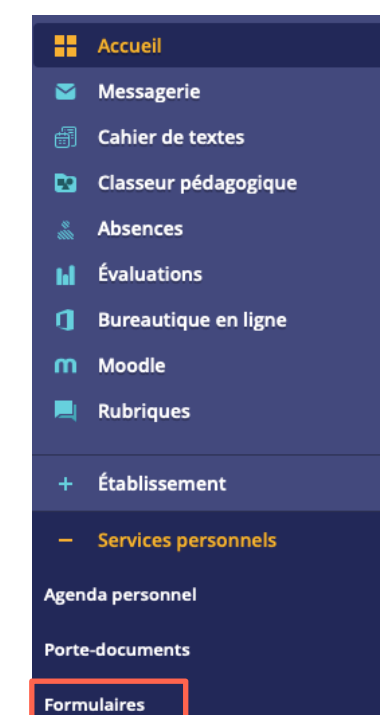

Dans « Services personnels », « Formulaire », cliquez sur « Nouveau formulaire ».

oitéation

Nommez votre formulaire, sélectionnez les paramètres. Retour Modification d'un formulaire

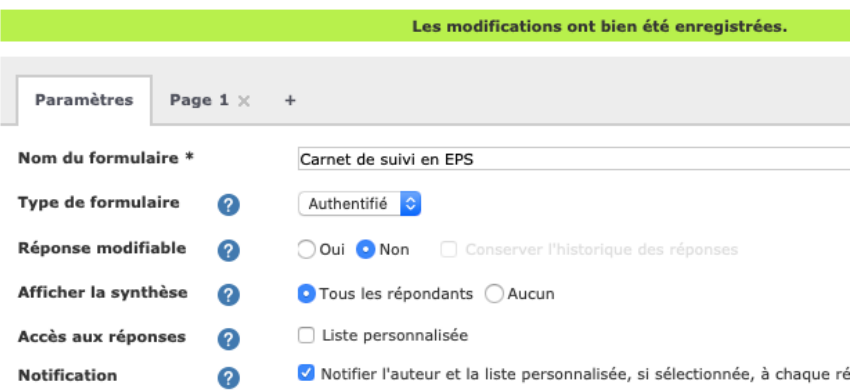

Dans l'onglet « Page 1 », une partie Texte est affichée en haut, elle permet de préciser aux élèves des consignes par texte, d'insérer un fichier audio ou encore vidéo.

Juste en dessus, choisissez vos options pour la question 1. Choisir « Pièce jointe » permet de demander aux élèves de déposer un document.

Vous pouvez ajouter des questions sur la même page ou bien ajouter d'autres pages pour donner d'autres consignes ou fichiers audio ou vidéo.

Une fois votre formulaire prêt, cliquez sur « Enregistrer ».

**Visionner la vidéo pas à pas :**

**https://www.kdecole.org/creer-des-formulaires-+/creer-des-questionnaires-et-des-sondages-avec-leformulaire-83685.kjsp?RH=1430125368782**

**3.** Cas pratique en EPS

 $\Gamma$ 

#### Carnet de suivi en EPS

Vous pouvez insérer du texte, des extraits audio ou video directement en cliquant sur "Modifier" ou "Insérer du texte".

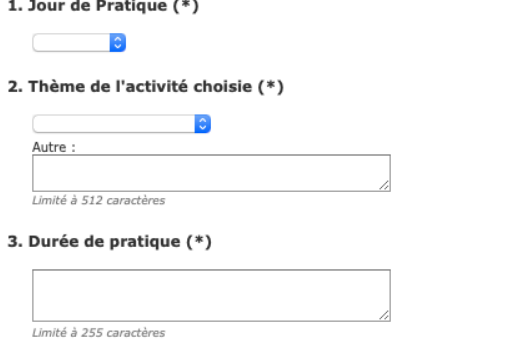

4. Description de l'activité : exercices choisis, niveau, nombre de répétitions, nombre de séries (\*)

### Deuxième partie : diffusion du formulaire

 $\triangleright$  Par mail

Dans la messagerie, cliquez sur « Rédiger un message » (en haut à droite).

Ajoutez vos destinataires (les élèves d'une classe par exemple), choisir le mode de réponse, précisez l'objet et cliquez sur l'icône « formulaire » pour insérer le questionnaire.

Envoyez le message.

 $\triangleright$  Dans un article de blog

Pb actuellement : pas de possibilité d'avoir le lien depuis les paramètres « Formulaire »

#### Troisième partie : réception des résultats

Les résultats (ou fichiers…) sont disponibles dans l'onglet « Services personnels », « Formulaire », puis « diffusion ».

Document réalisé par la DANE de Nancy Metz, modifié par R. SKARNIAK